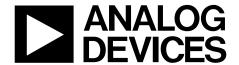

# EVAL-ADG2108EBZ User Guide

One Technology Way • P.O. Box 9106 • Norwood, MA 02062-9106, U.S.A. • Tel: 781.329.4700 • Fax: 781.461.3113 • www.analog.com

## Evaluation Board for the ADG2108 $I^2C$ CMOS 8 $\times$ 10 Analog Switch Array with Dual/Single Supplies

#### **FEATURES**

Full-featured evaluation board for the ADG2108
Various link options
Direct hook up to the USB port of a PC
PC software for control of switches
Functions with or without a PC

#### **GENERAL DESCRIPTION**

This document describes the evaluation board for the ADG2108 I<sup>2</sup>C, CMOS,  $8 \times 10$  analog switch array with dual/single supplies. The array is bidirectional, and, as a result, its rows and columns can be configured as either inputs or outputs. Any number of combinations can be active at one time.

The ADG2108 has a maximum difference of 15 V between its inputs,  $V_{\rm DD}$  and  $V_{\rm SS}$ . Therefore, care must be taken not to exceed this parameter when connecting the power supplies.

The evaluation board interfaces to the USB port of a PC. Software is available with the evaluation board that allows the user to easily program the ADG2108. The EVAL-ADG2108EBZ can also be used as a standalone board.

Complete specifications for the ADG2108 are available in the ADG2108 data sheet, available from Analog Devices, Inc., which should be consulted in conjunction with this user guide when using the evaluation board.

#### **EVALUATION BOARD BLOCK DIAGRAM**

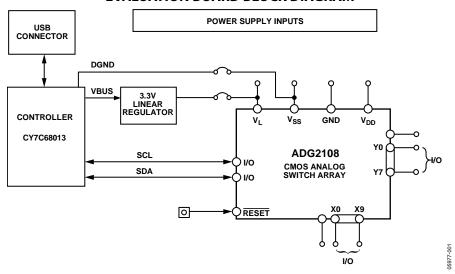

Figure 1.

## **TABLE OF CONTENTS**

5/06—Revision 0: Initial Version

| Features                                                      |
|---------------------------------------------------------------|
| General Description1                                          |
| Evaluation Board Block Diagram1                               |
| Revision History2                                             |
| Evaluation Board Hardware                                     |
| Power Supplies                                                |
| Link Options 3                                                |
| REVISION HISTORY                                              |
| 3/16—Rev. A to Rev. B                                         |
| Changed EVAL-ADG2108EB to EVAL-ADG2108EBZ Universal           |
| Deleted Installing the Software Section5                      |
| Added Software Installation Section and Reinitialize Software |
| Section5                                                      |
| Changes to Software Operation Section, Figure 2, Figure 3,    |
| Setting the I <sup>2</sup> C Address Section, and Figure 45   |
| Changes to Load Switch (LDSW) Section, Switch Status Section, |
| Figure 5, and RESET Function Section6                         |
| Added All On Function Section6                                |
| 8/12—Rev. 0 to Rev. A                                         |
| Document Title Changed from EVAL-ADG2108EB                    |
| to UG-465Universal                                            |
| Updated FormatUniversal                                       |
| Changes to Figure 68                                          |
| Changes to Table 411                                          |

| Evaluation Board Software Quick Start Procedures | 5 |
|--------------------------------------------------|---|
| Software Installation                            | 5 |
| Software Operation                               | 5 |
| Evaluation Board Schematics and Artwork          |   |
| Ordering Information                             |   |
| Bill of Materials                                |   |

## EVALUATION BOARD HARDWARE POWER SUPPLIES

The EVAL-ADG2108EBZ can be operated with both single and dual supplies. The device is specified to operate in single-supply mode at 12 V  $\pm$  10% and at 8 V  $\pm$  10% operation. It is also specified to operate at  $\pm$ 5 V dual supply. To apply these supplies to the evaluation board, the following guidelines apply:

- $V_L$  provides the digital supply for the ADG2108 and all digital circuitry on the board. This supply can be applied externally, or the USB port can be used to power the digital circuitry (Link 5 inserted). Note that in this case, the logic supply power is 3.3 V.
- The positive supply voltage (for example, 8 V/12 V) is applied between the AVDD and AGND inputs of the ADG2108 evaluation board. Note that the maximum single supply the chip can handle is 15 V. In this case, AVSS must equal 0 V.
- The negative supply (for example, –5 V) is applied between AVSS and AGND inputs for the negative supply (V<sub>SS</sub>) of the ADG2108. Note that the maximum voltage between AVDD and AVSS is 15 V.

Both analog GND and digital GND inputs are provided on the board. The AGND and DGND planes are connected at one location close to the ADG2108. It is recommended not to connect AGND and DGND elsewhere in the system to avoid ground loop problems.

Each supply is decoupled to the relevant ground plane with  $10~\mu F$  and  $0.1~\mu F$  capacitors. Each device supply pin is also decoupled with a  $10~\mu F$  and  $0.1~\mu F$  capacitor pair to the relevant ground plane.

#### **LINK OPTIONS**

There are a number of links and switch options on the evaluation board that must be set for the required operating setup before using the board. The functions of these link options are described in Table 1.

**Table 1. Link Functions** 

| Link No. | Function                                                                                                    |  |  |  |
|----------|----------------------------------------------------------------------------------------------------|--|--|--|
| LK1      | This link chooses the LSB bit of the chip address on the USB I <sup>2</sup> C interface. Note that the I <sup>2</sup> C address must be set before the evaluation board software is launched.        |  |  |  |
|          | When inserted, the address bit is set to 0.                                                                                                    |  |  |  |
|          | When removed, the address bit is set to 1.                                                                                                    |  |  |  |
| LK2      | This link chooses the second LSB bit of the chip address on the USB I <sup>2</sup> C interface. Note that the I <sup>2</sup> C address must be set before the evaluation board software is launched. |  |  |  |
|          | When inserted, the address bit is set to 0.                                                                                                    |  |  |  |
|          | When removed, the address bit is set to 1.                                                                                                    |  |  |  |
| LK3      | This link chooses the third LSB bit of the chip address on the USB I <sup>2</sup> C interface. Note that the I <sup>2</sup> C address must be set before the evaluation board software is launched.  |  |  |  |
|          | When inserted, the address bit is set to 0.                                                                                                    |  |  |  |
|          | When removed, the address bit is set to 1.                                                                                                    |  |  |  |
| LK4      | This link selects whether the supply at V <sub>SS</sub> is sourced from ground or from the input AVSS. If sourced from ground, it is a single-supply system.                                         |  |  |  |
|          | Position A: V <sub>SS</sub> sourced from AVSS.                                                                                                    |  |  |  |
|          | Position B: V <sub>SS</sub> is connected to ground. This implies single-supply operation of the ADG2108.                                                                                             |  |  |  |
| LK5      | This link selects whether the logic supply power comes from the USB power (if connected to a PC) or from the user supplied $V_L$ (if used as a standalone unit).                                     |  |  |  |
|          | When inserted, logic power supply comes from USB power, that is, 3.3 V.                                                                                                    |  |  |  |
|          | When removed, logic power supply comes from user supplied V <sub>L</sub> .                                                                                                    |  |  |  |

#### **Setup for PC Control**

The default setup for the EVAL-ADG2108EBZ is for control by the PC via the USB port. The default link options are listed in Table 2.

**Table 2. Default Link Options** 

| Link No. | Option                                                                  |  |
|----------|-------------------------------------------------------------------------|--|
| LK1      | Inserted; therefore, the LSB is 0.                                      |  |
| LK2      | Inserted; therefore, the second LSB is 0.                               |  |
| LK3      | Inserted; therefore, the third LSB is 0.                                |  |
| LK4      | Position A; therefore, AVSS is supplying the power to V <sub>SS</sub> . |  |
| LK5      | Inserted; therefore, logic power supply comes from                      |  |
|          | USB power.                                                              |  |

#### Setup for Control Without a PC

The EVAL-ADG2108EBZ can also be used as a standalone board. This option is designed for users with a PC without a USB port or for users wishing to hook the board up to their entire system. Table 3 lists the link options that must be set to operate the evaluation board in this way.

Table 3. Link Options Setup for Control Without a PC

| Link No. | Option                                                                            |
|----------|-----------------------------------------------------------------------------------|
| LK1      | User configurable. Does not affect whether the board is connected to a PC or not. |
| LK2      | User configurable. Does not affect whether the board is connected to a PC or not. |
| LK3      | User configurable. Does not affect whether the board is connected to a PC or not. |
| LK4      | Position A.                                                                       |
| LK5      | Removed.                                                                          |

SMB connectors are provided for the SDA and SCL inputs. Switches are turned on and off via this  $I^2C$  bus. The read/write procedures are also provided in the ADG2108 data sheet and should be consulted when using this evaluation board in its standalone mode.

### **EVALUATION BOARD SOFTWARE QUICK START PROCEDURES**

The ADG2108 evaluation kit includes software on the CD-ROM. The evaluation software must be installed before connecting the evaluation board to the USB port of the PC to ensure that the evaluation board is correctly recognized when connected to the PC.

#### **SOFTWARE INSTALLATION**

To install the software,

- Start the PC and insert the CD. The installation software should launch automatically. If it does not, use Windows® Explorer to locate the file **setup.exe** on the CD. Doubleclick this file to start the installation procedure.
- At the prompt, select a destination directory. By default, it is C:\Program Files\Analog Devices\ADG2108.
   After the directory is selected, the installation procedure copies the files into the relevant directories on the hard drive. The installation program creates a program group called Analog Devices with a subgroup called ADG2108 in the Start menu of the taskbar.
- After the installation of the evaluation software is complete, a welcome window displays for the installation of the ADI PAD Drivers. Click Install to install the drivers.
- 4. After the installation of the drivers, power up the ADG2108 evaluation board as described in the Power Supplies section. Then, connect the board to the USB port of the PC using the supplied cable.

#### **SOFTWARE OPERATION**

To launch the software, click **Start** > **All Programs** > **Analog Devices** > **ADG2108** > **ADG2108 Evaluation Software**. The **Configuration** tab of the evaluation software then displays as shown in Figure 2.

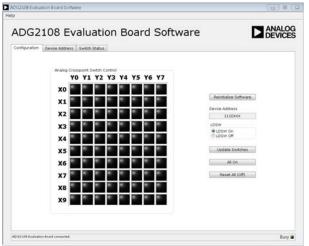

Figure 2. Configuration Tab

If the ADG2108 evaluation board is not connected to the USB port when the software is launched, a **Hardware Select** dialog box displays (shown in Figure 3). Connect the evaluation board to the USB port of the PC, wait for a few seconds, click **Rescan**, and then click **Select**. The **Configuration** tab of the evaluation software then displays, as shown in Figure 2.

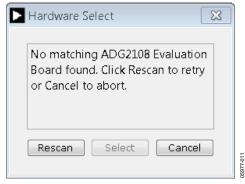

Figure 3. Hardware Select Dialog Box

#### Reinitialize Software

Click **Reinitialize Software** in the **Configuration** tab to reset the software to its default state. Reinitialize the software whenever the evaluation board is reconnected to the PC; otherwise, a new evaluation board is used.

#### Setting the I<sup>2</sup>C Address

The device address can be set in the **Device Address** tab (shown in Figure 4).

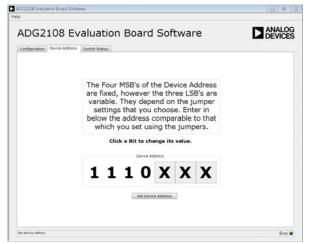

Figure 4. Device Address Tab

Set the device address by clicking the relevant bit. Remember to click **Set Device Address** to update the device address in the software. Note that the address set must correspond to the address set with the jumpers on the evaluation board; the address must be set before the evaluation board software works.

#### Load Switch (LDSW)

If the load switch function in the **Configuration** tab is on, the switches can be updated simultaneously (as an example, for the RGB colors in video switching). Otherwise, if the load switch is off, the switch condition updates upon completion of each I<sup>2</sup>C write, that is, immediately upon clicking an LED in **Analog Crosspoint Switch Control** in the **Configuration** tab. The LED is green when the switch is on and black when the switch is off.

If the load switch is on, clicking an LED in **Analog Crosspoint Switch Control** stores the switch status temporarily until **Update Switches** is clicked. When an LED is clicked, a red LED indicates that the switch is to be turned on and a dark green LED indicates that the switch is to be turned off. All switches are then updated simultaneously upon clicking **Update Switches**. The red LEDs then become green and the dark green LED becomes black, indicating that the switches are now on and off, respectively.

#### **Switch Status**

To see what the status of the switch array is at any given time, click the **Switch Status** tab (shown in Figure 5). The green LED in the **Analog Crosspoint Switch Status** indicates that the switch is on and the black LED indicates that the switch is off.

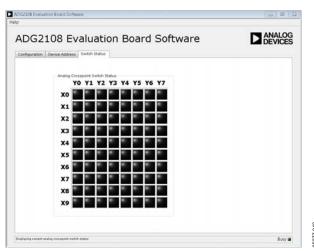

Figure 5. Switch Status Tab

#### **RESET Function**

There is a RESET button on the board (see RESET on the schematic) that can be used to reset the switch array. Alternatively, clicking **Reset All (Off)** in the **Configuration** tab of the software resets all switches.

#### **All On Function**

Clicking **All On** in the **Configuration** tab of the software turns on all of the switches.

## **EVALUATION BOARD SCHEMATICS AND ARTWORK**

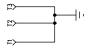

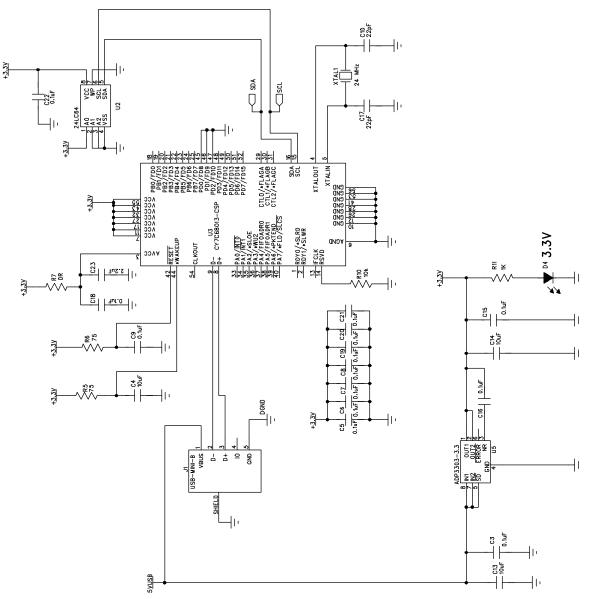

Figure 6. Schematic of USB Controller Circuitry

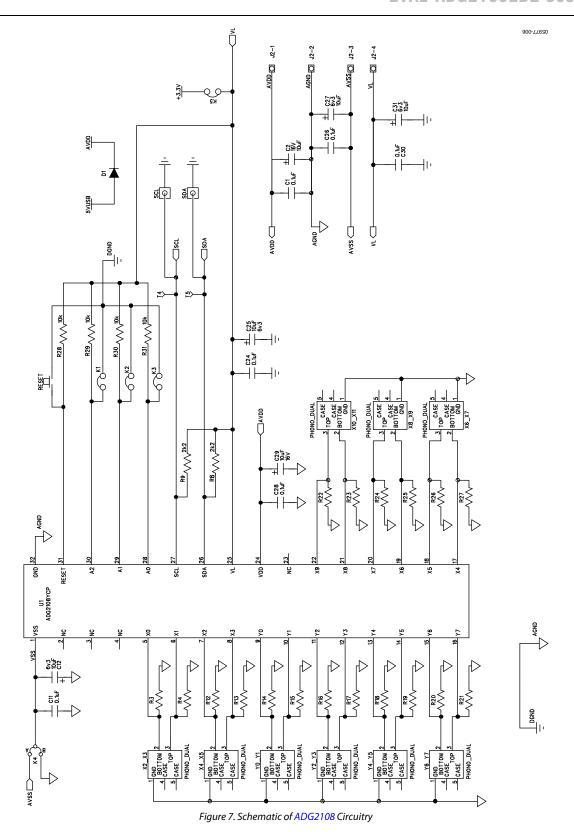

Rev. B | Page 8 of 12

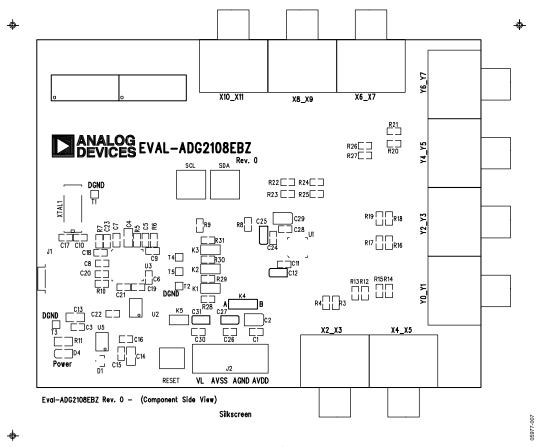

Figure 8. Component Placement Drawing

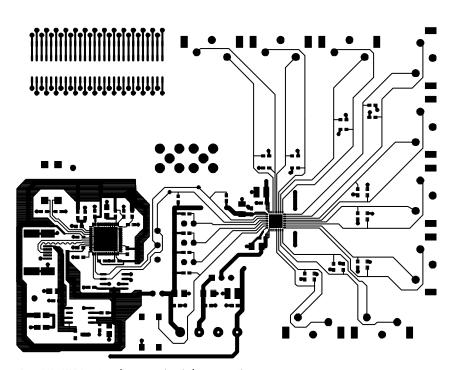

Eval-ADG2108EBZ Rev. 0 - (Component Side View) Component Side

. Figure 9. Component Side PCB Drawing

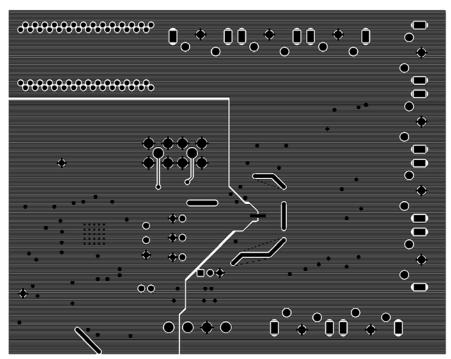

Eval-ADG2108EBZ Rev. 0 - (Component Side View)

977-009

## **ORDERING INFORMATION**

## **BILL OF MATERIALS**

**Table 4. Component Listing** 

| Qty | Reference Designator                                                  | Description                                               | Supplier/Number                   |
|-----|-----------------------------------------------------------------------|-----------------------------------------------------------|-----------------------------------|
| 19  | C1, C3, C5 to C9, C11, C15,<br>C16, C18 to C22, C24, C26,<br>C28, C30 | 0.1 μF (0603 package), 50 V, X7R, SMD, ceramic capacitor  | FEC 476–5837                      |
| 2   | C2, C29                                                               | 10 μF, TAJ_B, 16 V, SMD, tantalum capacitor               | FEC 498-737                       |
| 3   | C4, C13, C14                                                          | 10 μF (0805 package), X5R, ceramic capacitor              | Digikey 490-1709-1-ND             |
| 4   | C12, C25, C27, C31                                                    | 10 μF, TAJ_A, 6.3 V, SMD, tantalum capacitor              | FEC 197-130                       |
| 2   | C10, C17                                                              | 22 pF (0603 package), 50 V, X7R, SMD, ceramic capacitor   | FEC 722-005                       |
| 1   | C23                                                                   | 2.2 μF (0603 package), 6.3 V, X5R, SMD, ceramic capacitor | Digikey 490-1552-1-ND             |
| 1   | D1                                                                    | Diode, SOT23                                              | FEC 984–3728                      |
| 1   | D4                                                                    | LED (0805 package)                                        | FEC 579-0852                      |
| 1   | J1                                                                    | USB Mini-B connector                                      | FEC 978–6490, Digikey WM2499CT-ND |
| 1   | J2                                                                    | 4-pin terminal block                                      | FEC 151-791                       |
| 5   | K1 to K5                                                              | SIP-2P, two-pin header and shorting shunt                 | FEC 102-2247, FEC 150-411         |
| 18  | R3, R4, R12 to R27                                                    | SMD, resistor (0603 package)                              | Not inserted                      |
| 2   | R5, R6                                                                | 75 Ω, SMD, resistor (0603 package)                        | FEC 933-1549                      |
| 1   | R7                                                                    | 0 Ω, SMD, resistor (0603 package)                         | FEC 933-1662                      |
| 2   | R8, R9                                                                | 2.2 kΩ, SMD, resistor (0603 package)                      | FEC 933-0810                      |
| 1   | R10                                                                   | 10 kΩ, SMD, resistor (0603 package)                       | FEC 933-0399                      |
| 1   | R11                                                                   | 1 kΩ, SMD, resistor (0603 package)                        | FEC 933-0380                      |
| 4   | R28 to R31                                                            | 10 kΩ, SMD, resistor (0603 package)                       | FEC 933-0399                      |
| 1   | RESET                                                                 | Push button switch (sealed 6 mm $\times$ 8 mm)            | FEC177-807                        |
| 5   | T1 to T5                                                              | Test point                                                | Not inserted                      |
| 1   | U1                                                                    | 8 × 10 analog switch array                                | Analog Devices ADG2108YCP         |
| 1   | U2                                                                    | 24LC64                                                    | Digikey 24LC64-I/SN-ND            |
| 1   | U3                                                                    | USB microcontroller                                       | Cyprus CY7C68013-56LFC            |
| 1   | U5                                                                    | 3.3 V regulator                                           | Analog Devices ADP3303AR-3.3      |
| 2   | SCL, SDA                                                              | 50 Ω, straight, SMB jack                                  | FEC 111–1349                      |
| 9   | X2_X3, X4_X5, X6_X7,<br>X8_X9, X10_X11, Y0_Y1,<br>Y2_Y3, Y4_Y5, Y6_Y7 | Socket, phono, PCB, gold, 1 pair                          | FEC 128–0669                      |
| 1   | XTAL1                                                                 | 24 MHz, CM309S, SMD, crystal                              | FEC 950–9658                      |

**UG-465** 

**EVAL-ADG2108EBZ User Guide** 

### **NOTES**

 $l^2 C \ refers \ to \ a \ communications \ protocol \ originally \ developed \ by \ Philips \ Semiconductors \ (now \ NXP \ Semiconductors).$ 

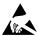

#### **ESD Caution**

**ESD** (electrostatic discharge) sensitive device. Charged devices and circuit boards can discharge without detection. Although this product features patented or proprietary protection circuitry, damage may occur on devices subjected to high energy ESD. Therefore, proper ESD precautions should be taken to avoid performance degradation or loss of functionality.

#### **Legal Terms and Conditions**

By using the evaluation board discussed herein (together with any tools, components documentation or support materials, the "Evaluation Board"), you are agreeing to be bound by the terms and conditions set forth below ("Agreement") unless you have purchased the Evaluation Board, in which case the Analog Devices Standard Terms and Conditions of Sale shall govern. Do not use the Evaluation Board until you have read and agreed to the Agreement. Your use of the Evaluation Board shall signify your acceptance of the Agreement. This Agreement is made by and between you ("Customer") and Analog Devices, Inc. ("ADI"), with its principal place of business at One Technology Way, Norwood, MA 02062, USA. Subject to the terms and conditions of the Agreement, ADI hereby grants to Customer a free, limited, personal, temporary, non-exclusive, non-sublicensable, non-transferable license to use the Evaluation Board FOR EVALUATION PURPOSES ONLY. Customer understands and agrees that the Evaluation Board is provided for the sole and exclusive purpose referenced above, and agrees not to use the Evaluation Board for any other purpose. Furthermore, the license granted is expressly made subject to the following additional limitations: Customer shall not (i) rent, lease, display, sell, transfer, assign, sublicense, or distribute the Evaluation Board; and (ii) permit any Third Party to access the Evaluation Board. As used herein, the term "Third Party" includes any entity other than ADI, Customer, their employees, affiliates and in-house consultants. The Evaluation Board is NOT sold to Customer; all rights not expressly granted herein, including ownership of the Evaluation Board, are reserved by ADI. CONFIDENTIALITY. This Agreement and the Evaluation Board shall all be considered the confidential and proprietary information of ADI. Customer may not disclose or transfer any portion of the Evaluation Board to any other party for any reason. Upon discontinuation of use of the Evaluation Board or termination of this Agreement, Customer agrees to promptly return the Evaluation Board to ADI. ADDITIONAL RESTRICTIONS. Customer may not disassemble, decompile or reverse engineer chips on the Evaluation Board. Customer shall inform ADI of any occurred damages or any modifications or alterations it makes to the Evaluation Board, including but not limited to soldering or any other activity that affects the material content of the Evaluation Board. Modifications to the Evaluation Board must comply with applicable law, including but not limited to the RoHS Directive. TERMINATION. ADI may terminate this Agreement at any time upon giving written notice to Customer, Customer agrees to return to ADI the Evaluation Board at that time. LIMITATION OF LIABILITY, THE EVALUATION BOARD PROVIDED HEREUNDER IS PROVIDED "AS IS" AND ADI MAKES NO WARRANTIES OR REPRESENTATIONS OF ANY KIND WITH RESPECT TO IT. ADI SPECIFICALLY DISCLAIMS ANY REPRESENTATIONS, ENDORSEMENTS, GUARANTEES, OR WARRANTIES, EXPRESS OR IMPLIED, RELATED TO THE EVALUATION BOARD INCLUDING, BUT NOT LIMITED TO, THE IMPLIED WARRANTY OF MERCHANTABILITY, TITLE, FITNESS FOR A PARTICULAR PURPOSE OR NONINFRINGEMENT OF INTELLECTUAL PROPERTY RIGHTS. IN NO EVENT WILL ADI AND ITS LICENSORS BE LIABLE FOR ANY INCIDENTAL, SPECIAL, INDIRECT, OR CONSEQUENTIAL DAMAGES RESULTING FROM CUSTOMER'S POSSESSION OR USE OF THE EVALUATION BOARD, INCLUDING BUT NOT LIMITED TO LOST PROFITS, DELAY COSTS, LABOR COSTS OR LOSS OF GOODWILL, ADI'S TOTAL LIABILITY FROM ANY AND ALL CAUSES SHALL BE LIMITED TO THE AMOUNT OF ONE HUNDRED US DOLLARS (\$100.00). EXPORT. Customer agrees that it will not directly or indirectly export the Evaluation Board to another country, and that it will comply with all applicable United States federal laws and regulations relating to exports. GOVERNING LAW. This Agreement shall be governed by and construed in accordance with the substantive laws of the Commonwealth of Massachusetts (excluding conflict of law rules). Any legal action regarding this Agreement will be heard in the state or federal courts having jurisdiction in Suffolk County, Massachusetts, and Customer hereby submits to the personal jurisdiction and venue of such courts. The United Nations Convention on Contracts for the International Sale of Goods shall not apply to this Agreement and is expressly disclaimed.

©2006–2016 Analog Devices, Inc. All rights reserved. Trademarks and registered trademarks are the property of their respective owners. UG05977-0-3/16(B)

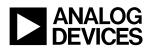

www.analog.com